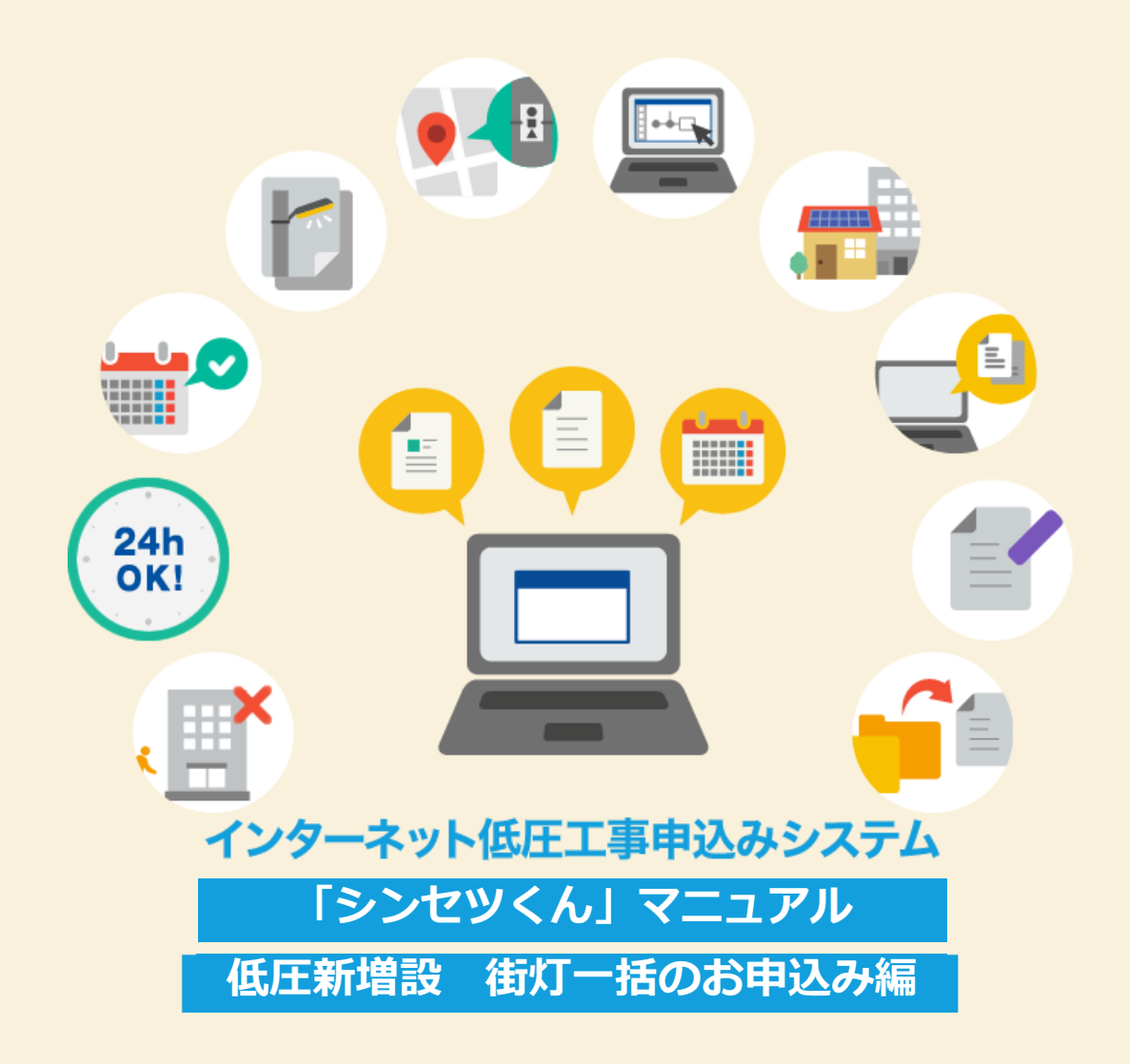

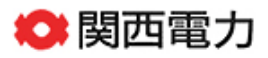

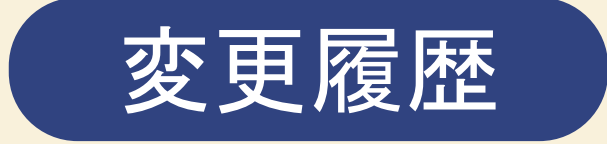

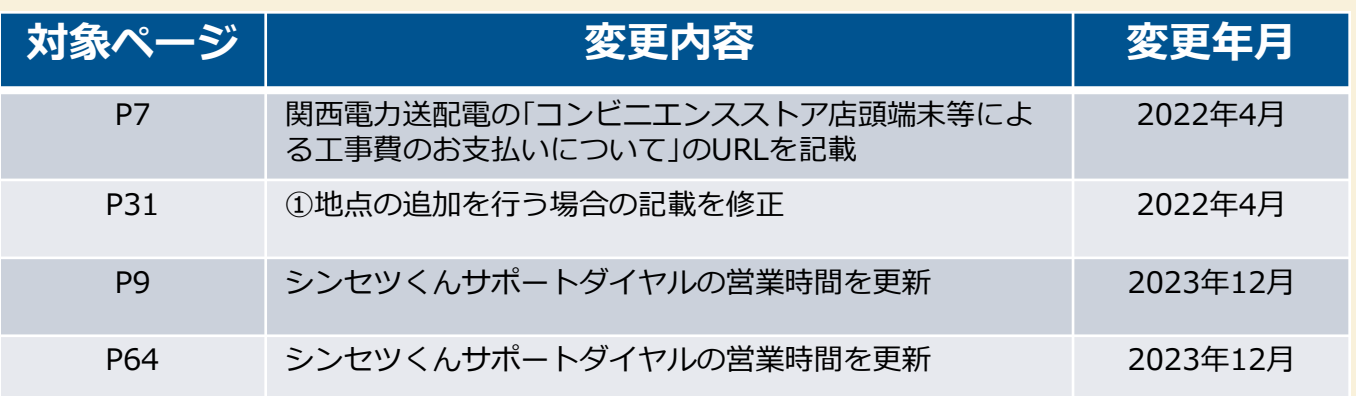

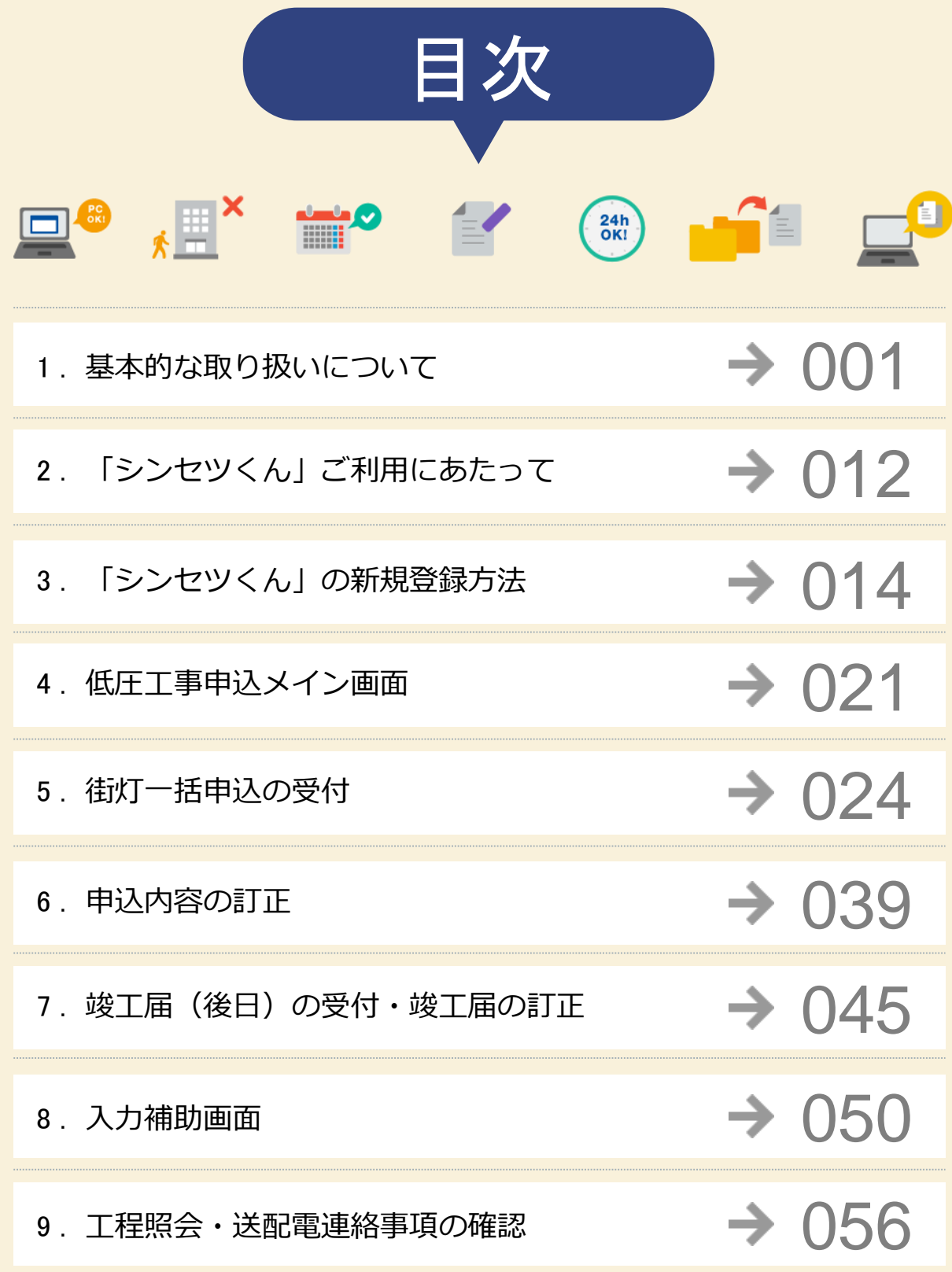

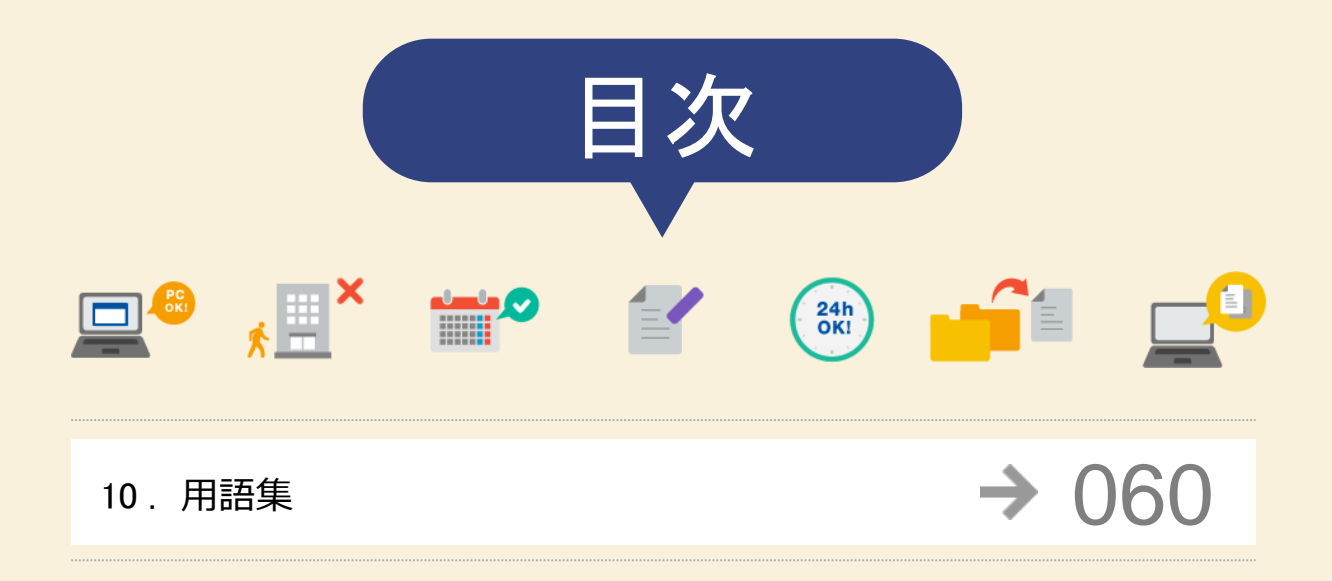

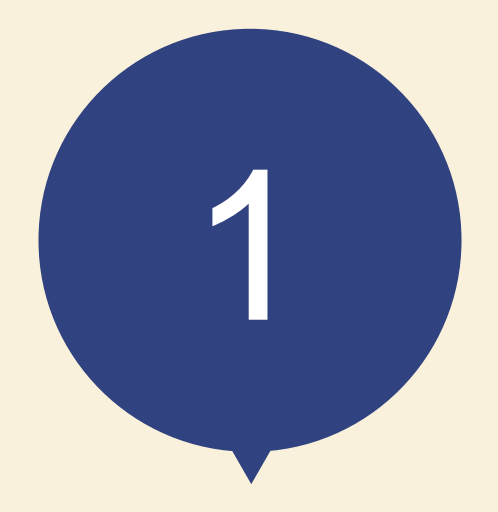

#### 1. お申込み内容

- (1)電気特定小売供給約款、選択約款、電気供給条件(低圧)、料金表、再生可能エネルギー 発電からの電力購入要綱、電気設備の技術基準とその解釈、個人情報の取扱いに則り、 内容をご理解のうえ、お申込みください。
- (2)施主さまへ事前に上記についてご了解を得てお申込みください。
- (3)送電希望日については、下記の標準送電日を考慮し、日数に余裕を持ってお申込みください。

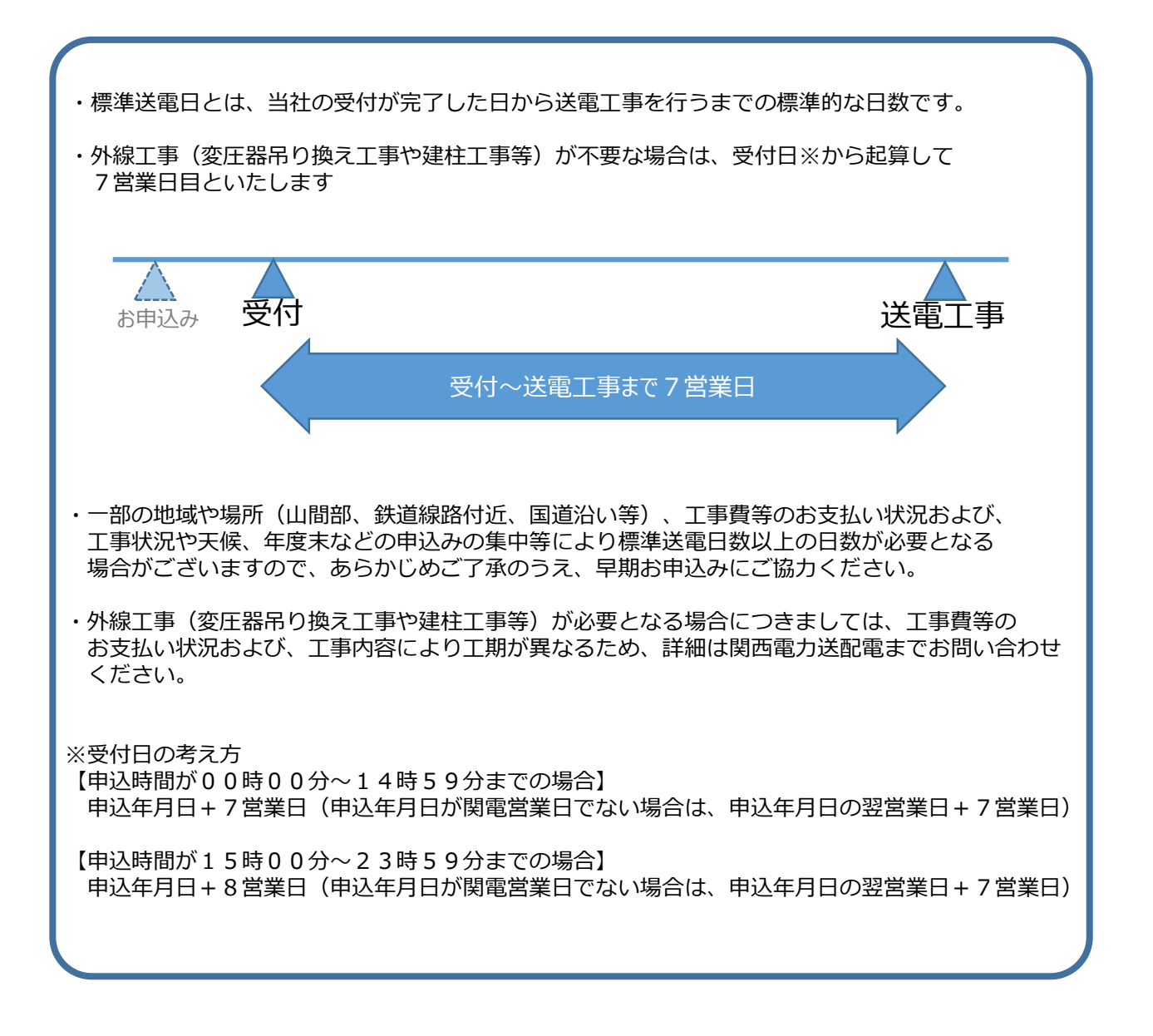

#### 2. お申込みいただける工事・いただけない工事

#### **お申込みいただける工事**

関西電力の電柱に取付する街路灯申込みで 契約者(支払方法)と取付する機器もすべて同じ申込み ※1申込みにつき最大60件まで

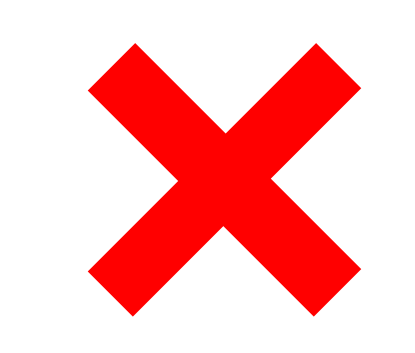

#### **ただし、以下のお申込みはご利用いただけません**

- ・引込線による供給が必要な街路灯申込み
- ・街路灯以外の申込み
- ・契約者(支払方法)や負荷設備が異なる申込み

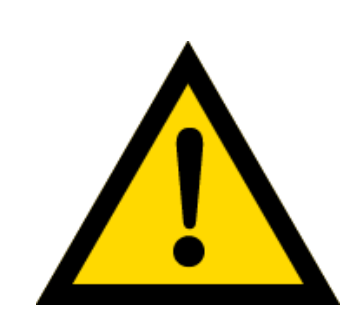

お申込みいただける工事の場合でも、内容により、別途営業所窓 口への来店協議または送電予定地での協議をお願いさせていただ く場合がございます。

また、関西電力の供給設備との離隔不足の街路灯に関しては供給 工事を中止し、関西電力から改修依頼を行う場合がございます。 あらかじめご了承ください。

#### 3.添付書類の提出にあたって

- (1)添付書類の送付については、お申込みを進める中で表示されるファイル作成画面にて お申込みください。 街路灯一括申込の場合、申込、竣工ともに「代表申込番号のみ添付が可能」となります。
- (2)ファイル作成時の注意事項は以下の通りです。
	- ・送信できるファイル容量は、1ファイルあたり10MBです。
	- ・画像ファイルは、以下の形式(拡張子)に限ります。 \*.bmp、\*.jpg、\*.pdf、\*.dxf、\*.xls、\*.xlsx、\*.gif、\*.png、\*.zip ただし、zipファイル内に格納できるファイル数は10ファイルまでです。 またzipファイル内に格納できる形式(拡張子)は上記の\*.zipを除いたものに限ります。
	- ・増設、または減設の場合は、変更する設備(箇所)が分かるよう点線で囲ってください。
	- ・申込訂正時は、申込時に作成したファイルのみ訂正可能です。 竣工受付や竣工訂正時は、竣工申込時に作成したファイルのみ訂正可能です。
	- ・添付したファイルを訂正したい場合は、削除ボタンで該当ファイルを削除した後、 添付ボタンで訂正後のファイルを添付してください。
	- ・添付したファイルを確認したい場合は、ファイル作成画面に表示されるファイル名を クリックしてください。
	- ・申込内容ごとの添付が必要な書類については、ファイル作成画面に表示される 「お申込みに必要な書類について」をクリックの上でご確認ください。
	- ・引込付近図は、託送申込情報画面にて3種類の方法による場所検索を行った後に、 地図情報画面にて作成する事が可能です。 作成した引込付近図は地図情報画面の登録ボタンでシステムに自動添付する事が可能です。 自動添付した場合、ファイル作成画面の引込付近図に添付されたファイルが表示されます。

【場所検索方法】 ①使用場所郵便番号から検索 ②引込柱から検索 ③住所から検索

- ・街路灯一括申込は申込、竣工ともに代表申込番号のみファイル添付が可能です。
- ・集団申込の竣工に関して、住居タイプは代表申込番号のみファイル添付が可能です。 住居以外のタイプは申込番号毎にファイル添付が可能です。

#### 4.申込内容訂正について

- (1)低圧工事申込メイン画面のお申込一覧ボタンにより、過去に申込みされた未送電の申込が 表示されます。
- (2)申込一覧画面で申込内容訂正を行う受付データを検索します。
	- ・常時、臨時申込を訂正したい場合は、申込一覧画面の選択欄をチェックし、申込訂正 ボタンから訂正を行ってください。 またファイルのみ訂正したい場合は、ファイル添付ボタンから訂正を行ってください。
	- ・街路灯一括申込を訂正したい場合は、申込一覧画面で訂正したい申込をダブルクリックして ください。 街路灯一括申込照会画面が表示されますので、選択欄をチェックし、申込訂正ボタンから 訂正を行ってください。
	- ・集団申込を訂正したい場合は、申込一覧画面で訂正したい申込をダブルクリックして ください。 集団申込管理画面が表示されますので、選択欄をチェックし、申込訂正ボタンから 訂正を行ってください。
- (3)以下の場合は訂正ができません。

常時、臨時申込、または集団申込の場合は、「コピー申込」ボタンにて必要個所を 訂正の上、再度お申込み頂きますようお願いします。 街路灯一括申込の場合は、申し訳ございませんが、再度初めからお申込み頂きますよう お願いします。

【訂正できない条件】

- ・申込対象の削除(電灯、動力、深夜)
- ・集団申込の場合、受付後の申込対象の追加
- ・街路灯一括の場合、申込種別(新設、増設、減設)の変更
- (4)お申込み頂いた工事が完了した場合、お申込み内容の訂正はできません。 あらかじめご了承下さい。

5.申込取消について

お申込み内容を取消しされる場合は、速やかにお申込み先事業所までご連絡願います。

#### 6.受付完了と供給承諾

- (1)電気工事店さまからのお申込み内容を弊社が確認できた時点で「申込番号」を記載した 「申込完了画面」を表示しますが、まだ、受付は完了していません。 弊社で受付が完了した時点で「受付番号」を記載した「受付開始のお知らせ」を工事店さま に送信しますので「受付開始のお知らせ」の受信により受付が完了されたものとご判断 ください。
- (2)お申込み完了後、2営業日が経過したにもかかわらず、「受付開始のお知らせ」が 届かない場合は、お申込み先事業所までお問い合わせ願います。
- (3)「供給承諾を行なう場合のメール」(供給承諾メール)を送信した時点でお申込み物件への 需給契約が成立したことになります。 ※上記メールは場合によりまとめて送信することがあります。

#### 7.料金等の授受

- (1)「供給承諾メール」または「連系・受給承諾メール」を送信すると同時に関西電力送配電の 工事に先立ち、臨時工事費、工事費負担金、受託工事費、諸工料等のお支払いが必要な場合、 その金額をお知らせいたします。また、ご希望されたお支払い方法により、以下のとおり お支払いをお願いいたします。
	- ・振込用紙をご希望された場合、関西電力送配電から臨時工事費等の請求先へ送付いたします ので、コンビニ、金融機関にてお支払いください。
	- ・コンビニ決済をご希望された場合、コンビニ決済番号を工程情報の照会画面または PCまたは携帯のメールアドレスへ送信いたしますので、コンビニ決済取扱店にて お支払いください。 なお、お支払い方法の詳細につきましては、関西電力送配電の「コンビニエンスストア店頭 端末等による工事費のお支払いについて」をご参照願います。 https://www.kansai-td.co.jp/application/consignment/takusou-kun/payment.html
- (2)竣工済のお申込みで金融機関でお支払いいただいた場合は、工事の手配を行う必要が あるため、お手数ですがお申込み先事業所へ電話連絡をお願いいたします。

#### 8.会員情報の変更

- (1)会員さまのパスワードを含め、下記の情報について会員情報変更画面から会員さまにて 直接変更することができます。
	- ・パスワード
	- ・工事店名(社名変更等)
	- ・代表者氏名
	- ・組合名称
	- ・組合員番号
	- ・電気工事業法の登録番号、届出番号
	- ・PCメールアドレス
	- ・携帯メールアドレス
	- ・電話番号
	- ・FAX番号
	- ・携帯電話番号
	- ・携帯電話所有者
	- ・住所
	- ・主任電気工事士氏名
	- ・電気工事士第1種免状番号
	- ・電気工事士第2種免状番号
	- ・作業者氏名
	- ・作業者免状番号
- (2)ID番号・パスワードについて
	- ・パスワードは定期的に変更されることをお勧めいたします。
	- ・ID番号、パスワードは、第三者に貸与、譲渡しないでください。
	- ・第三者のID番号、パスワードを借用してのお申込みはしないでください。

・以前から「シンセツくん」をご利用頂いている方につきましては、パスワードを8桁から 10桁以上への変更をお願いします。 ご変更は、「低圧工事申込メイン画面」→「その他」→「会員情報変更」から、ご登録会員 情報の変更をお願いします。

(3)当システムのご利用を中止される場合は、その旨をお申込み先事業所にお申出ください。 その際、弊社にてID番号、パスワードの登録を抹消します。

#### 9.当システムご利用について

- (1)ご利用にあたり、本書「インターネット低圧工事申込みマニュアル」「確約書」 その他弊社からのお願い事項を厳守いただけない場合、または、弊社業務に支障等があると 判断される場合は、インターネット低圧工事申込みをお断りし、ID番号、パスワードの使用 を制限させていただく場合があります。
- (2)一定期間「インターネット低圧工事申込み」をご利用されない場合、ご利用を 中止させていただく場合があります。
- (3)当システムに関するお問い合わせにつきましては、シンセツくんサポートダイヤル へお尋ねください。

・シンセツくんサポートダイヤル 0120-123-009 <受付時間> 平日 9:00~18:00 土曜 9:00~17:00(第2、第4、第5週目のみ営業) ※年末年始(12/29~1/3)は休業となります。 ※一部のIP電話からはご利用いただけない場合がございます。

#### 10.申込書・施工証明書等の保存について

申込書・施工証明書(PDF)を出力する場合は、「申込書出力」ボタンをクリックしてください。 クリックした際にパスワードが求められますので、ログイン時に入力したパスワードを入力してく ださい。

申込書・施工証明書(PDF)等を保存する際は、パソコンにセキュリティソフトを取り込む等 情報の管理に努めてください。

- 11.申込内容の一時保存について
	- (1)各入力画面の「一時保存」ボタンをクリックすると、それまでに入力された内容を保存し、 申込メニュー画面へ戻ります。一時保存データは3ヶ月間保存されます。
	- (2)一時保存データが存在する場合、低圧工事申込メイン画面に、「一時保存から再開」ボタン が表示されます。 一時保存から再開ボタンより一時保存一覧画面に遷移し、申込再開させたい場合 一時保存データの選択欄にチェックし、再開ボタンにて申込が再開できます。 ただし、ボタンを押下した時点で、一時保存データは、削除されます。 再度、中断される場合は、入力画面内の「一時保存」ボタンを押下ください。
	- (3)一時保存できるデータ数は、30件です。 31件以上は一時保存ボタンをクリック時にエラーとなりますのでご注意ください。
	- (4)一時保存データは、一時保存一覧画面で選択欄をチェックし、「削除」ボタンを押下する ことで、削除できます。
- 12.お申込み時の入力チェックについて

入力時にエラーとなった場合は、赤色で表示いたしますので修正をお願いします。 また、エラー時の対応法については「対処方法マニュアル」に記載していますので、画面に表示 されているメッセージ内容を元に対処方法をご確認ください。

#### 13.関西電力送配電からの連絡事項について

関西電力送配電からの連絡事項が未読状態が1件でもある場合、平日の12時30分以降に ご登録頂いているメールアドレス宛にお知らせが届きます。 また、低圧工事申込メイン画面の中央部に「未読の連絡事項一覧」が表示されますので、エリア内の 「未読の連絡事項一覧」ボタンを押下すると未読の連絡事項を確認できます。

#### 14.過去パターン登録機能について

「申込完了画面」の「過去パターン登録」よりお申込み内容を登録することが出来ます。 次回以降のお申込みの際に登録頂いた過去パターンを選択することにより、登録頂いた際の お申込み内容が入力された状態で画面が表示します。 また、登録頂いた過去パターンについては自動的に削除されることはありません。 過去パターンを削除したい場合は、「過去パターン一覧画面」の「削除」ボタンを押下すること

で削除できます。 過去パターンで引継ぎが可能な項目については、「6 . パターン登録機能を使用した受付」に 詳細を記載しています。

過去バターンの登録は常時・臨時のお申込みの場合のみ可能で、最大20件まで登録が可能です。

#### 15.コピー登録機能について

コピー登録機能は、申込一覧画面の「コピー登録」ボタンを押下した際に使用できます。

過去にお申込み頂いた内容は工事完了後から1ヶ月間保存されます。

申込一覧画面より過去のお申込みを選択することにより、選択したお申込み内容※を表示した状態 で画面表示されます。

ただし、街灯一括申込はコピー登録ができません。

※申込情報、竣工情報、ファイル情報(引込付近図は除く)等、全ての内容がコピー元からコピー されます。

必要な箇所のみを訂正する事で新しく申込みを行う事が可能です。

16. ログイン画面の注意事項について

・パスワードの大文字「ABCD・・・」、小文字「abcd・・・」は区別されますのでご注意ください。

- ・ID番号、パスワードを忘れた場合は、「ID番号・パスワードを忘れた方はこちら」のリンクを クリックの上、表示された画面の指示に従いご対応をお願いいたします。
- ・ID・パスワードを保存するにチェックした場合、90日間保存いたします。 90日以上ログインされなかった場合は、再度ID・パスワードの入力が必要となりますので、 ご注意ください。

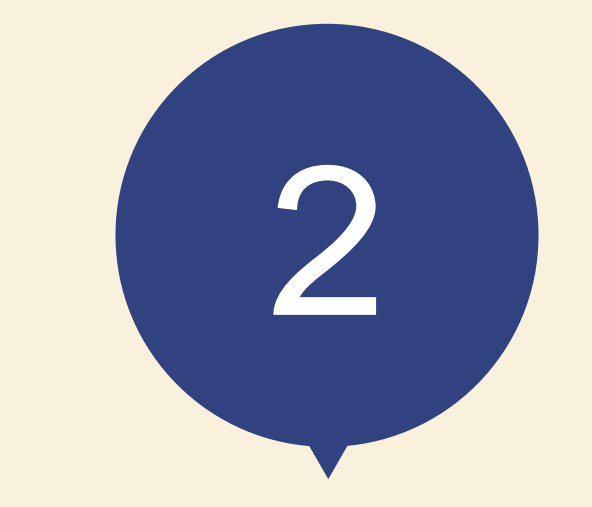

# 「シンセツくん」 ご利用にあたって

# **「シンセツくん」ご利用にあたって(ログイン画面)**

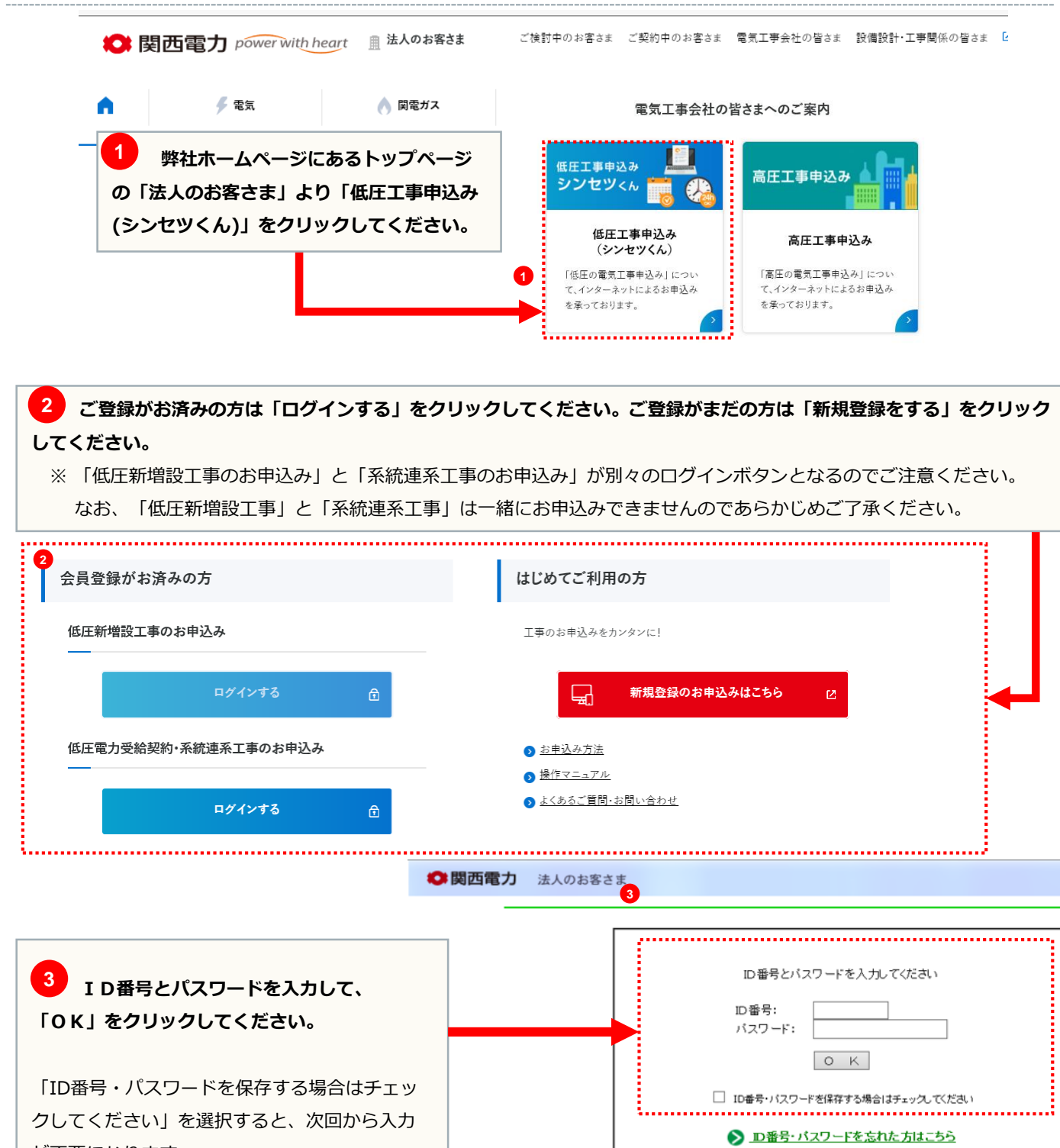

が不要になります。

※最終ログインから90日間有効

関西電力ウェブサイトのご利用について→個人情報保護方針

>>こちらより『ご利用規約』をご覧いただけます。

![](_page_17_Picture_0.jpeg)

# 「シンセツくん」の 新規登録方法

### **メールアドレス登録画面**

![](_page_18_Figure_2.jpeg)

# **メールアドレス登録画面**

![](_page_19_Picture_29.jpeg)

![](_page_20_Figure_0.jpeg)

# **ご利用者情報登録画面**

![](_page_21_Picture_44.jpeg)

### **ご利用者情報登録画面**

![](_page_22_Figure_2.jpeg)

#### **ご利用者情報登録画面**

![](_page_23_Figure_3.jpeg)

![](_page_24_Picture_0.jpeg)

# 低圧工事申込メイン画面

#### **低圧工事申込メイン画面(1/2)**

![](_page_25_Figure_3.jpeg)

# **低圧工事申込メイン画面(2/2)**

![](_page_26_Picture_3.jpeg)

![](_page_27_Picture_0.jpeg)

# 街灯一括申込の受付

#### **低圧工事申込メイン画面**

![](_page_28_Figure_2.jpeg)

# **申込種別選択画面**

![](_page_29_Picture_80.jpeg)

page **26**

# **申込情報画面**

![](_page_30_Picture_70.jpeg)

### **設備情報画面**

![](_page_31_Picture_44.jpeg)

![](_page_31_Figure_3.jpeg)

# **工事情報画面**

![](_page_32_Picture_78.jpeg)

# **新設・容変地点登録画面(1/2)**

![](_page_33_Picture_38.jpeg)

### **新設・容変地点登録画面(2/2)**

![](_page_34_Figure_3.jpeg)

# **申込一覧画面**

![](_page_35_Picture_30.jpeg)

# **竣工届情報画面**

![](_page_36_Picture_51.jpeg)

# **絶縁抵抗・接地抵抗測定結果画面**

![](_page_37_Picture_46.jpeg)

# **自主検査結果画面**

![](_page_38_Picture_37.jpeg)

### **ファイル作成画面**

![](_page_39_Figure_3.jpeg)

#### **確認画面**

![](_page_40_Figure_2.jpeg)

![](_page_41_Figure_0.jpeg)

![](_page_42_Picture_0.jpeg)

# 申込内容の訂正

### **低圧工事申込メイン画面**

![](_page_43_Figure_3.jpeg)

# **申込一覧画面**

![](_page_44_Picture_51.jpeg)

# **申込一覧画面**

![](_page_45_Picture_65.jpeg)

#### **申込訂正ボタン詳細内容**

#### ・街灯一括のお申込み訂正方法

![](_page_46_Figure_3.jpeg)

# **申込種別選択画面**

![](_page_47_Picture_51.jpeg)

![](_page_48_Picture_0.jpeg)

# 竣工届(後日)の受付· 竣工届の訂正

### **低圧工事申込メイン画面**

![](_page_49_Figure_2.jpeg)

# **申込一覧画面**

![](_page_50_Picture_46.jpeg)

#### **申込一覧画面**

![](_page_51_Figure_3.jpeg)

# **竣工届情報画面**

![](_page_52_Picture_32.jpeg)

**49**

![](_page_53_Picture_0.jpeg)

# 入力補助画面

### **住所検索画面(都道府県)**

![](_page_54_Figure_3.jpeg)

![](_page_54_Figure_4.jpeg)

# **住所検索画面(市区町村)**

![](_page_55_Picture_55.jpeg)

### **引込柱検索画面**

![](_page_56_Figure_3.jpeg)

#### **地図情報画面**

![](_page_57_Figure_2.jpeg)

<mark>2</mark>)ご注意ください

**地図上にマウスポインタを移動し、マウスの左ボタンを押しながらマウスを 動かすことで地図を移動することができます。移動した地図の範囲に電柱が表示 されない場合は、「引込柱再表示ボタン」をクリックいただくと表示されます。**

![](_page_57_Figure_5.jpeg)

#### **地図情報画面**

![](_page_58_Figure_3.jpeg)

![](_page_59_Picture_0.jpeg)

# 工程照会・送配電 連絡事項の確認

#### **低圧工事申込メイン画面**

![](_page_60_Figure_2.jpeg)

# **申込一覧画面**

![](_page_61_Picture_45.jpeg)

![](_page_61_Picture_4.jpeg)

![](_page_61_Picture_46.jpeg)

# **工程照会画面**

![](_page_62_Picture_55.jpeg)

![](_page_62_Picture_56.jpeg)

![](_page_63_Picture_0.jpeg)

![](_page_63_Picture_32.jpeg)

![](_page_63_Picture_33.jpeg)

#### page 61

# **申込種別**

#### **申込種別**

![](_page_64_Picture_62.jpeg)

# **計器**

#### **1 .計器取付方法**

![](_page_65_Picture_130.jpeg)

![](_page_65_Picture_5.jpeg)

**2 .計器取付位置高さ** 地表上または床上1.8m以上2.2m以下での取付をお願いします。

#### **3 .計器位置**

![](_page_65_Picture_131.jpeg)

![](_page_65_Figure_9.jpeg)

#### **4 .計器種類**

![](_page_65_Picture_132.jpeg)

# **引込線**

![](_page_66_Picture_99.jpeg)

![](_page_66_Figure_4.jpeg)

![](_page_66_Figure_5.jpeg)

![](_page_66_Figure_6.jpeg)

<受付時間> 平日 9:00~18:00 土曜 9:00~17:00(第2、第4、第5週目のみ営業) ※年末年始(12/29~1/3)は休業となります。 ※一部のIP電話からはご利用いただけない場合がございます。

**シンセツくんサポートダイヤル**

**0120-123-009**

# **シンセツくんの操作に関するお問い合わせ**